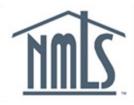

## NAVIGATION GUIDE FEDERAL REGISTRY

# Manage Institution (MU1R) Registrations

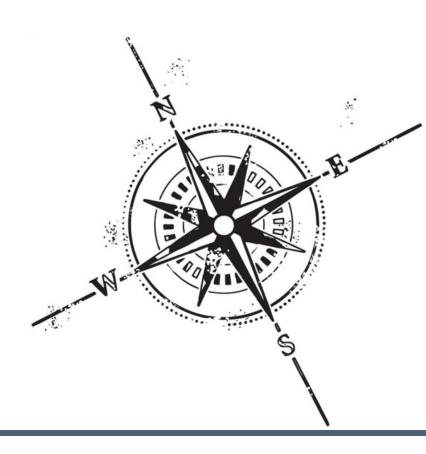

#### **Purpose**

This navigation guide is designed to provide a general understanding of completing MU1R (Institution) filings in NMLS.

#### Copyright

©2014 SRR. All rights reserved. Materials may not be reprinted or republished without the express permission of SRR. Institutions, MLO's, and data mentioned in these materials are fictitious and are presented exclusively for purposes of illustration or example.

#### Resources

Resources for NMLS:

- NMLS Resource Center at: <a href="http://fedregistry.nationwidelicensingsystem.org">http://fedregistry.nationwidelicensingsystem.org</a>
- NMLS Call Center at: 1-855-NMLS-123 (1-855-665-7123)

### **Table of Contents**

| MU1R                     | 2 |
|--------------------------|---|
| Complete an MU1R         | 2 |
| View a Pending Filing    |   |
| View Historical Filings. |   |
| Key Terms                |   |

#### MU1R

The MU1R is the filing used by federal agency-regulated institutions to submit information required to establish the institution as a valid employer for a Mortgage Loan Originator (MLO) in NMLS. The first time an institution files an MU1R, it becomes the institution's single record for future filings.

#### Complete an MU1R

To file an MU1R, all applicable sections must be completed. Complete the items by clicking the section listed on the navigation panel and entering the required information.

#### To complete the MU1R:

1. From the NMLS Home screen, click the Filing tab.

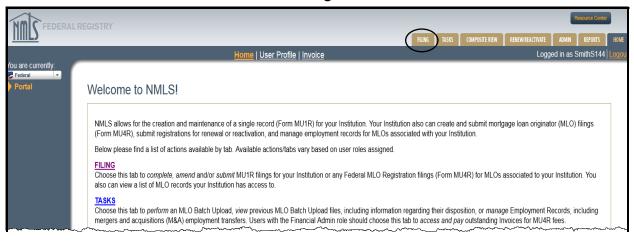

#### 2. Click MU1R on the sub-menu.

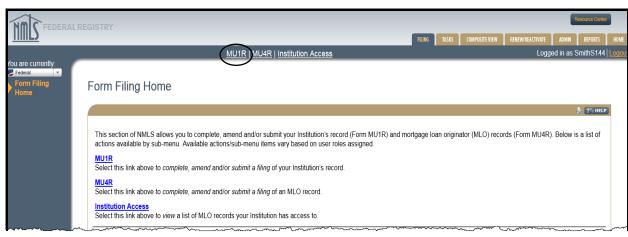

#### 3. Click Create New Filing.

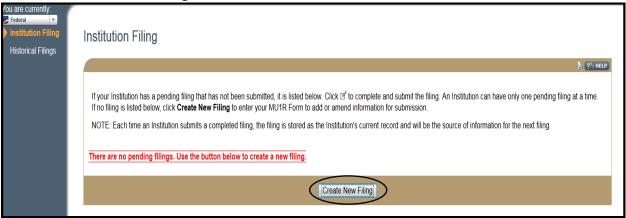

[Result:] The *Identifying Information* screen displays.

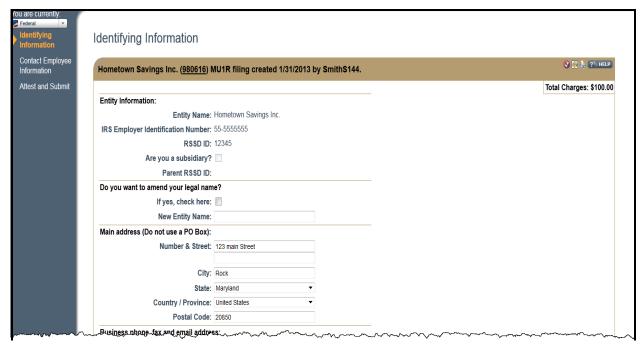

**NOTE**: The *Identifying Information* screen populates with the information entered on the Company Account Request Form.

- 4. From the *Identifying Information* screen, review/edit the **populated information** for accuracy.
- 5. Click Save.

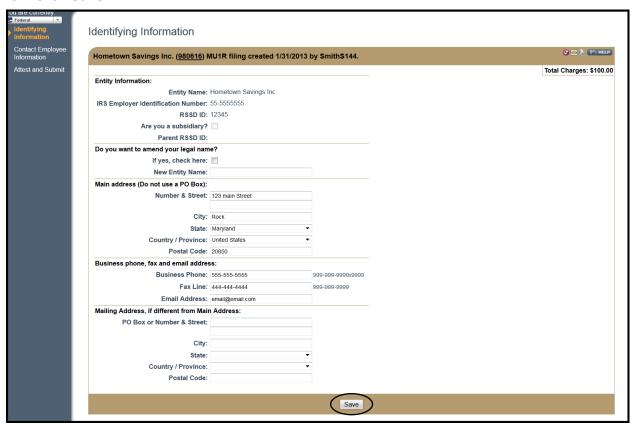

- 6. Click Contact Employee Information on the navigation panel.
- 7. Review/edit the **populated information**.
- 8. Click Save.

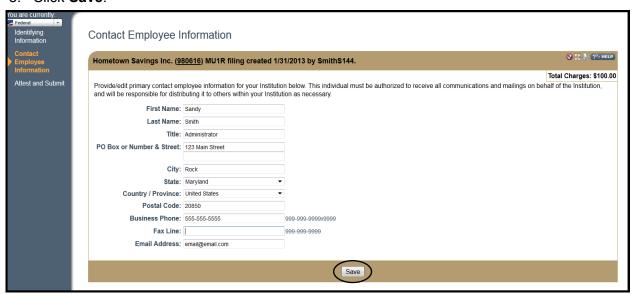

#### 9. Click **Attest and Submit** on the navigation panel.

[Result:] The Attest and Submit screen displays.

In order to submit an MU1R filing, a completeness check must be performed. Click Attest and Submit on the navigation panel to view and address any errors. Once the filing has passed all Completeness Checks, the option to attest and submit will become available on the *Attest and Submit* screen.

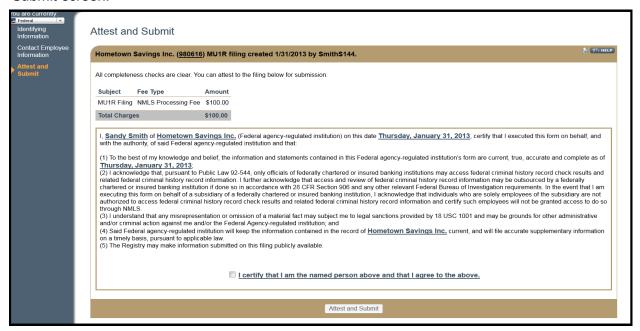

**NOTE:** The Attest and Submit button will only display when all completeness checks have passed for the filing, and the <u>I certify that I am the named person above and that I agree to the above.</u> checkbox has been selected.

If the filing does not pass all completeness checks, the screen will list the section(s) where an error has occurred, and provide a description of the action required. Click the corresponding section link to proceed directly to the screen so the error may be corrected. After addressing the error, return to Attest and Submit on the navigation panel to submit and/or view the remaining errors or submit the filing.

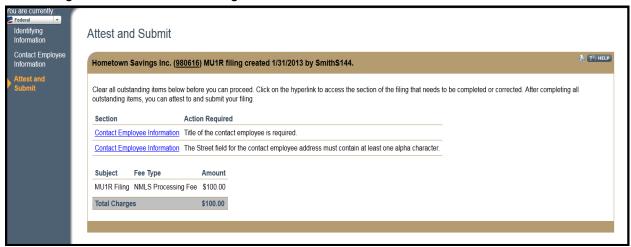

Completeness Checks can be used in a variety of ways. Users can run a Completeness Check before proceeding to the next section by clicking the Completeness Check icon in any section of the filing.

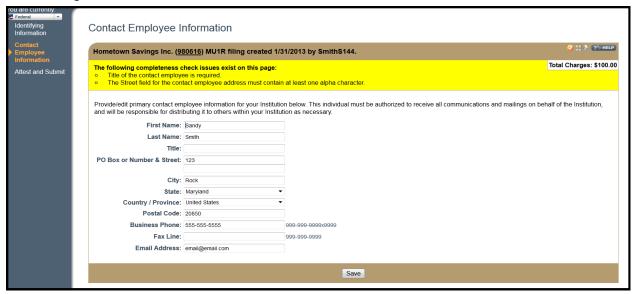

**NOTE:** When returning to a pending filing, select Attest and Submit on the navigation panel to review the incomplete sections of the filing.

#### **Submission and Payment**

Payment for the MU1R is required at the time of submission. Institutions have the option to pay by credit card or ACH payment.

To submit the MU1R:

- 1. Select the **checkbox** next to <u>I certify that I am the named person above and that I agree to the above.</u>
- 2. Click Attest and Submit.

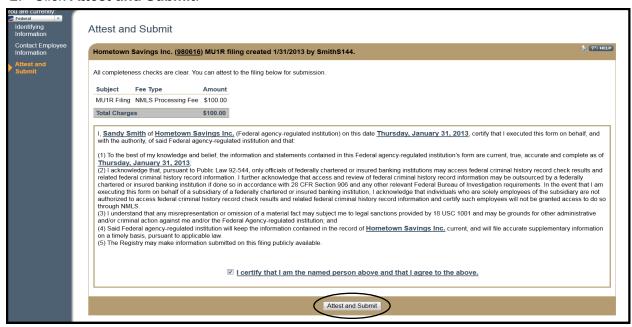

Review the PAYMENT TERMS AND CONDITIONS; click I Agree.

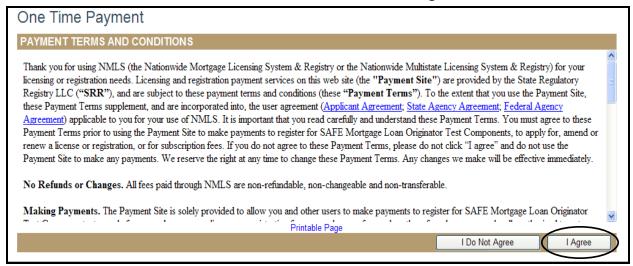

4. Select a Payment Type (Bank Account or Credit Card).

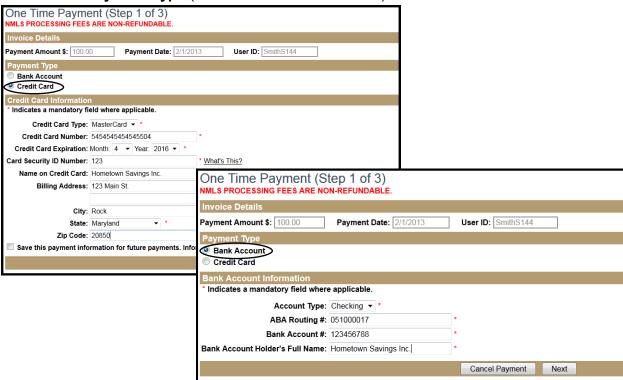

**NOTE:** Credit Card payments can be made using Visa or MasterCard only.

5. Complete all **required fields** of the Credit Card Information or Bank Account Information sections. Required fields are denoted with a red asterisk.

**NOTE:** To save credit card payment information, click the checkbox next to "Save this payment information for future payments (note: information is saved for 12 months only)." This allows the same credit card to be used on future payments without re-typing the information.

#### 6. Click Next.

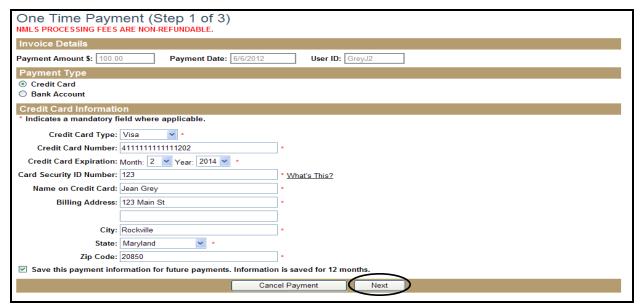

NOTE: Click Cancel Payment to return to the *Institution Filings* screen.

[Result]: The One Time Payment - Review Payment screen displays.

#### 7. Click Confirm and Submit.

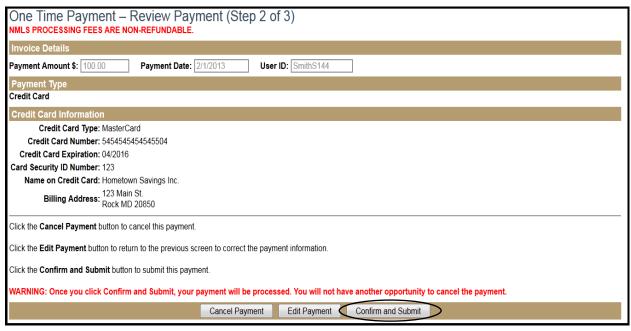

[Result:] The One Time Payment - Payment Confirmation screen displays.

- 8. Click **Print** to retain a copy of the confirmation number. This step is optional.
- 9. Click Finish.

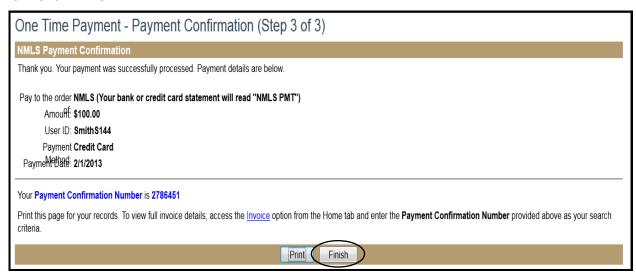

[Result:] The *Filing Submission* screen displays and the MU1R filing is processed. Once the filing has been processed, you may view the invoice by clicking on the Invoice link.

#### View a Pending Filing

MU1R filings can be initiated by an institution user and completed and/or submitted at a later time. A filing that has not been submitted is considered a pending filing, and will have an "Unsubmitted" status until it is either deleted or submitted. NMLS will display a warning message when a pending filing created more than 60 days ago is accessed.

#### View a Pending MU1R

To view a pending MU1R:

- 1. From the NMLS Home screen, click the Filing tab.
- 2. Click MU1R on the sub-menu.
- 3. Click the Edit icon.

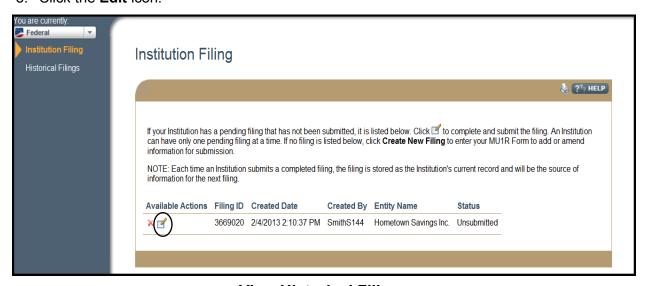

#### **View Historical Filings**

Previously submitted filings are viewable through Historical Filings.

To view historical filings:

- 1. From the *NMLS Home* screen, click the **Filing** tab.
- 2. Click MU1R on the sub-menu.
- 3. Click **Historical Filings** on the navigation panel.
- 4. Click the **View** icon to view a specific filing.

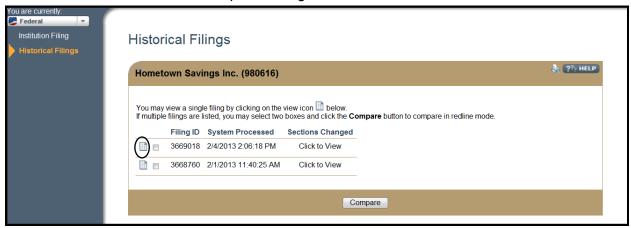

[Result:] The historical filing selected opens in new browser window or tab.

To view the changes between two filings select the checkbox next to two filings and click Compare. The MU1R filing displays in a new browser window or tab with the changes in redline.

Select Click to View to display a box showing the filing type, the institution's name, and links to each section of the form that was updated on that filing. To view the changes in a red-line version click the link for the updated section of the form.

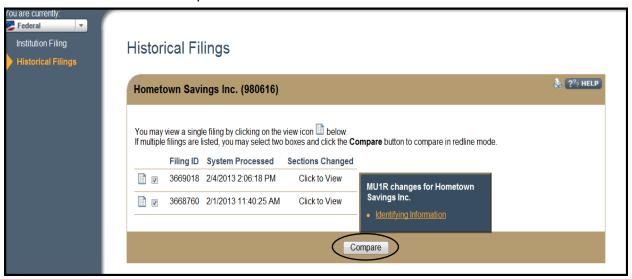

[Result:] The historical filing selected opens in new browser window or tab.

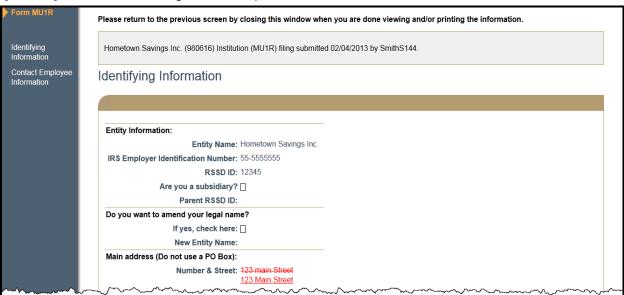

#### **Key Terms**

**Attestation** - When an MU4R filing has been initiated for an individual by an institution, the individual must "attest" to the validity of the information contained within the filing. This includes reviewing the information entered by the institution and making any necessary updates. Once the review and/or updates are complete, the individual can click the "Attest" button, which will lock the filing. Any subsequent filings by the institution must be re-attested by the individual.

**Attestation Requested Filing -** The filing (MU4R) created by the institution is awaiting the individual's review and attestation. The status "Attestation Requested" permits only the individual to edit the filing; the institution may only view the filing in read-only mode. To make further changes to the filing before attestation, the institution must "recall" the filing.

**Attested Filing -** The filing (MU4R) created by the institution on the individual's behalf that has been reviewed by the individual and the individual has attested to the filing. The filing is now ready to submit and is locked for editing. If further changes are made, the individual must "recall" the filing.

**Base Record** - A system record that maintains the unique identifier and basic information for institution and individual entities. A base record must exist for an entity before a corresponding filing can be created and submitted on that entity's behalf. The entity's base record is established during the entitlement process; individuals may self-entitle but an entitlement user must establish base records for institutions.

**Employment Management -** Allows institutions to manage pending and current employments of MLOs associated to their institution.

**Entitlement User -** A type of support user within the NMLS Call Center that has the authority to approve Institution Account Requests and create Account Administrators for federal agencies and institutions.

**Entity** - An Institution or Individual with a base record in the system. This includes all MU1R institutions and MU4R individuals.

**Federal Agency -** A federal organization which oversees the operations of federal agency-regulated institutions and their subsidiaries.

**Fee -** A charge defined for a specific system event.

**Filing ID** - The unique identifier number (ID) generated by NMLS for each filing created. Because every filing is assigned an ID when it is created, there may be several "filing ID" numbers associated with any NMLS record.

**Historical Filing -** A filing that has been processed by the system; therefore, it is in a status of 'Filing Processed'. Once the system processes the filing it becomes available for view through the Composite View tab.

#### **Key Terms**

**Individual -** State and/or Federal agency-regulated person.

**Individual Account -** A user account for an individual registration applicant (MU4R). This account can be created through the self-entitlement process or through an Institution's MLO Batch Upload.

**Institution -** Federal agency-regulated entity. For example, an institution may be a Credit Union, Commercial Bank, or Thrift.

**Institution Access Rights -** An institution must have access to an Individual record in order to create and submit MU4R filings on the Individuals behalf or to view the Individual's information.

**Invoice -** A list of fees grouped for a single payment. Invoices can be viewed and printed through NMLS.

**Linked Employment -** Association between an institution and an MLO to represent an employer/employee relationship.

**MLO -** Mortgage Loan Originator, also known as Individual. May be state and/or federally-regulated.

**MU1R** - The filing used by a federal agency-regulated institution to submit and attest to information required to establish the institution as a valid employer for an MLO employed by a federal agency-regulated institution (exempt federal registration).

**Organization -** Generic reference to an institution or company, independent of whether it is state and/or federal-agency regulated.

**Payment -** An applicant's attempt to pay fees assessed by the system. Valid payment types include credit card (Visa or MasterCard) or ACH.

**Pending Filing -** A filing that has not been submitted and processed and is in an Attested, Attestation Requested or Unsubmitted status. An institution user or individual user can edit the filing and save changes prior to submitting the filing. This includes MU4R filings created by an institution user while awaiting attestation by the individual.

**RSSD Id** - A unique identifier assigned by the Federal Reserve to a depository institution.

**Registration -** This refers to an instance where the institution or individual is allowed to engage in mortgage activity pursuant to its charter establishment.

**Secure and Fair Enforcement for Mortgage Licensing Act (SAFE) -** This Federal Law set forth procedures, requirements, education, testing, and standards including mandatory federal registration and state licensing/registration of mortgage loan originators through the creation of a Nationwide Mortgage Licensing System & Registry (NMLS).

#### **Key Terms**

**Submitted Filing -** A filing in a status of 'Submitted'. The applicant can only view the filing in read-only mode. Submitted filings have not yet been acted upon by the system but can no longer be edited by the applicant.

**Subsidiary -** An Institution that is owned and controlled by another Institution.